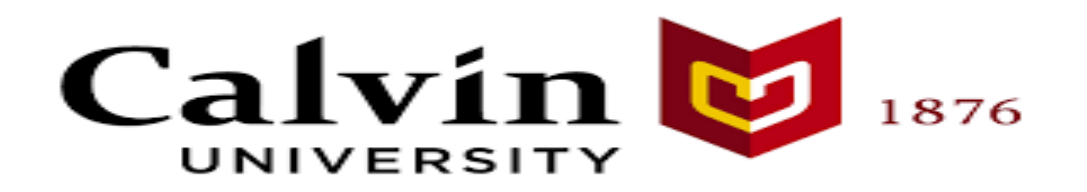

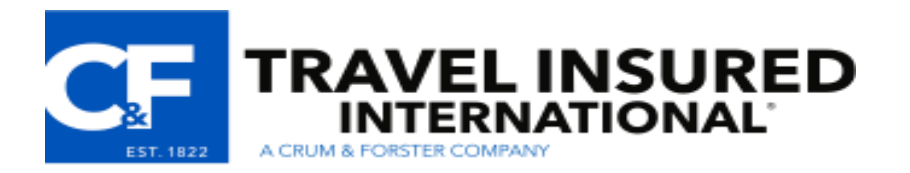

# **Travel Insured International – Enrollment Guide**

This document serves as a step-by-step guide for Calvin University travelers enrolling in travel insurance coverage through Travel Insured International, a Crum & Forster company.

## **Step 1:**

• Visit <http://www.travelinsured.com/agency?agency=53810&p=CalvinU>

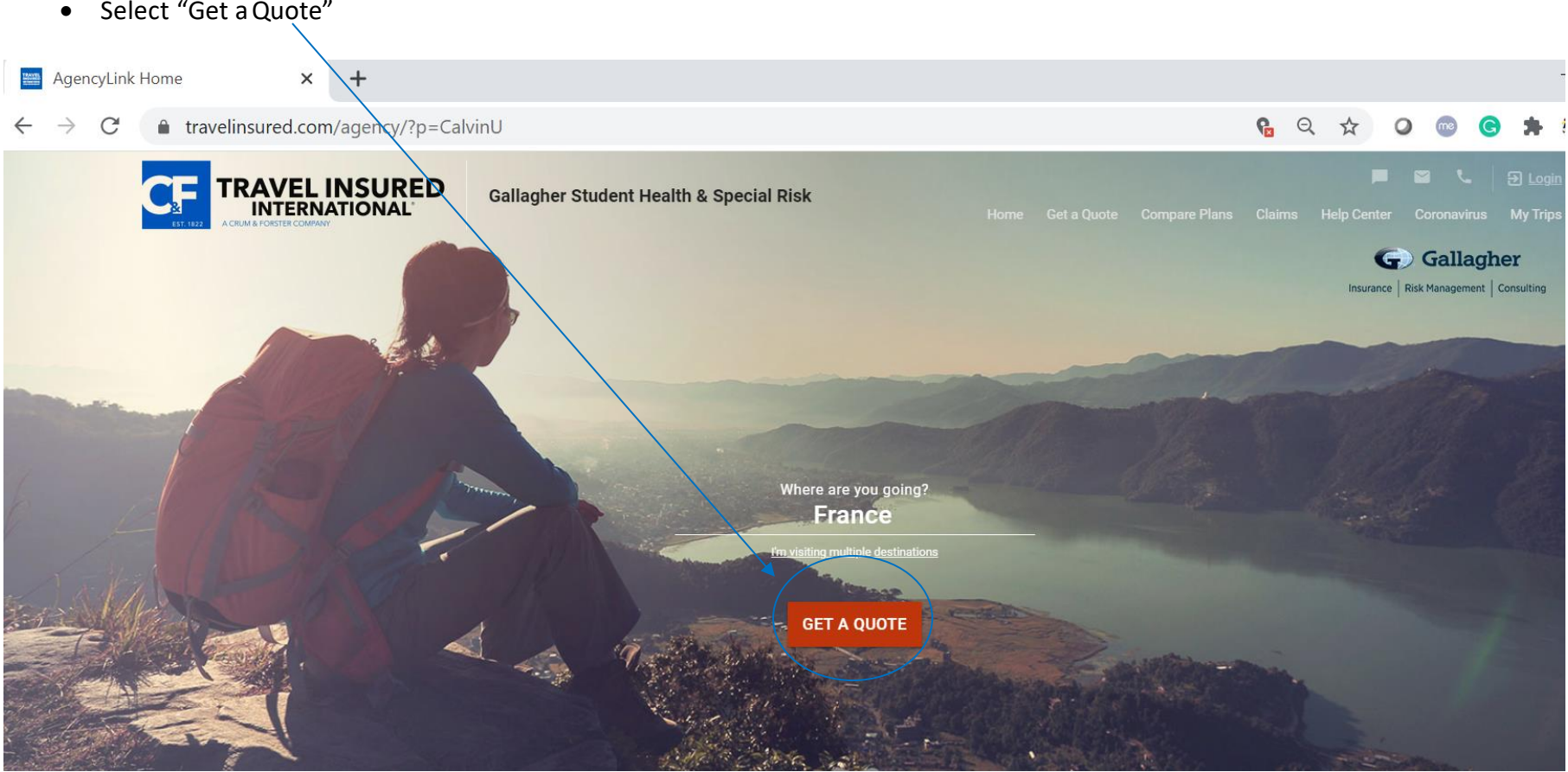

• Select "Get aQuote"

## **Step 2:**

- Enter your travel destination
	- o Can add multiple destinationsto the quote by selecting "AddDestination"
- Enter your home country and state residence this isthe country and state of the address you are currently residing in
- Enter the dates you are traveling:the dates you are departing for your trip and the date you are arrivingback in the U.S.
- Enter the date of your initial non-refundable trip deposit/payment
	- o For Cancel For Any Reason/Interruption For Any Reason benefits, payment for this policy and the enrollment form must be received within 21 days of your initial non-refundable trip deposit or charge
- Enter your email addressto receive policy materials upon enrollment completion

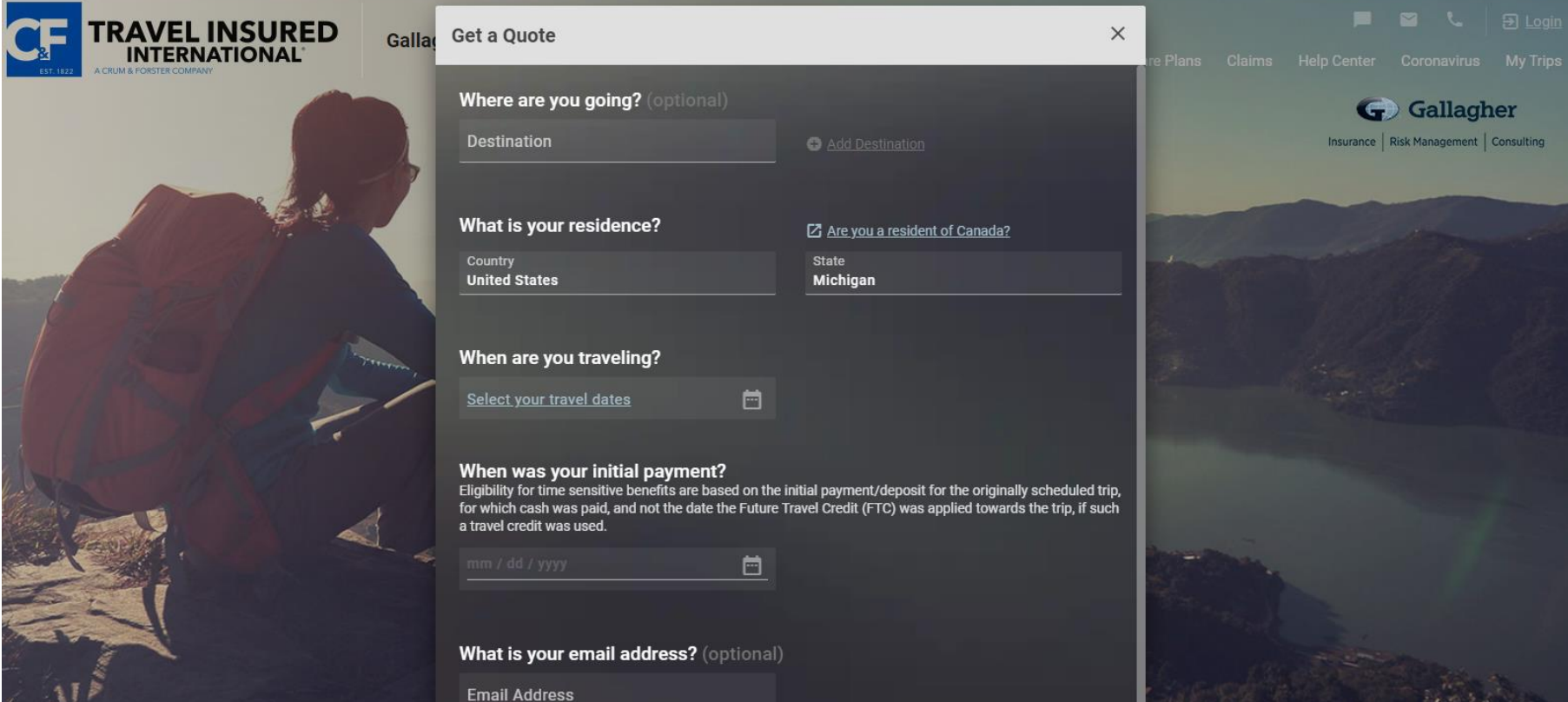

## **Step 3:**

- On the same page, enter your first name, last name, date of birth, and non-refundable trip cost
	- o The "Trip Cost" field should reflect your total, pre-paid non-refundable trip cost
	- o If the total non-refundable trip cost is not known at the initial time of enrollment and plan purchase, you can add to your nonrefundable trip amount, as your incur additional expenses, after the plan has been purchased through your Travel Insured International account
- Click "ViewQuote"

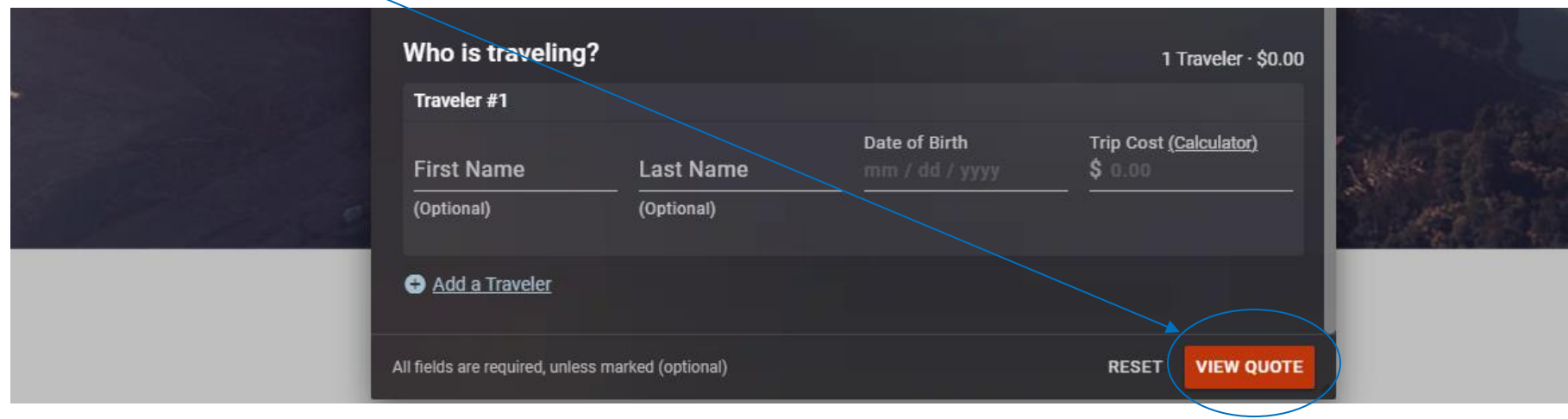

### **Step 4:**

- Your trip details will appearon the upper banner of the screen
	- o Confirmyour trip details are correct before proceedingwith plan purchase
- If your trip is under 90 days, three plan options will appear: Worldwide Trip Protector, Worldwide Trip Protector Lite, and Travel Medical Protector
	- o The Travel Medical Protector is not available for trips over 90 days
	- o Worldwide Trip Protector plan is the only plan that gives you the option to add-on Cancel For Any Reason and Interruption For Any Reason (CFAR/IFAR) benefits, which will cover pandemic-related cancellations and interruptions
- The coverage and benefit limits for each plan will be displayed for you to review

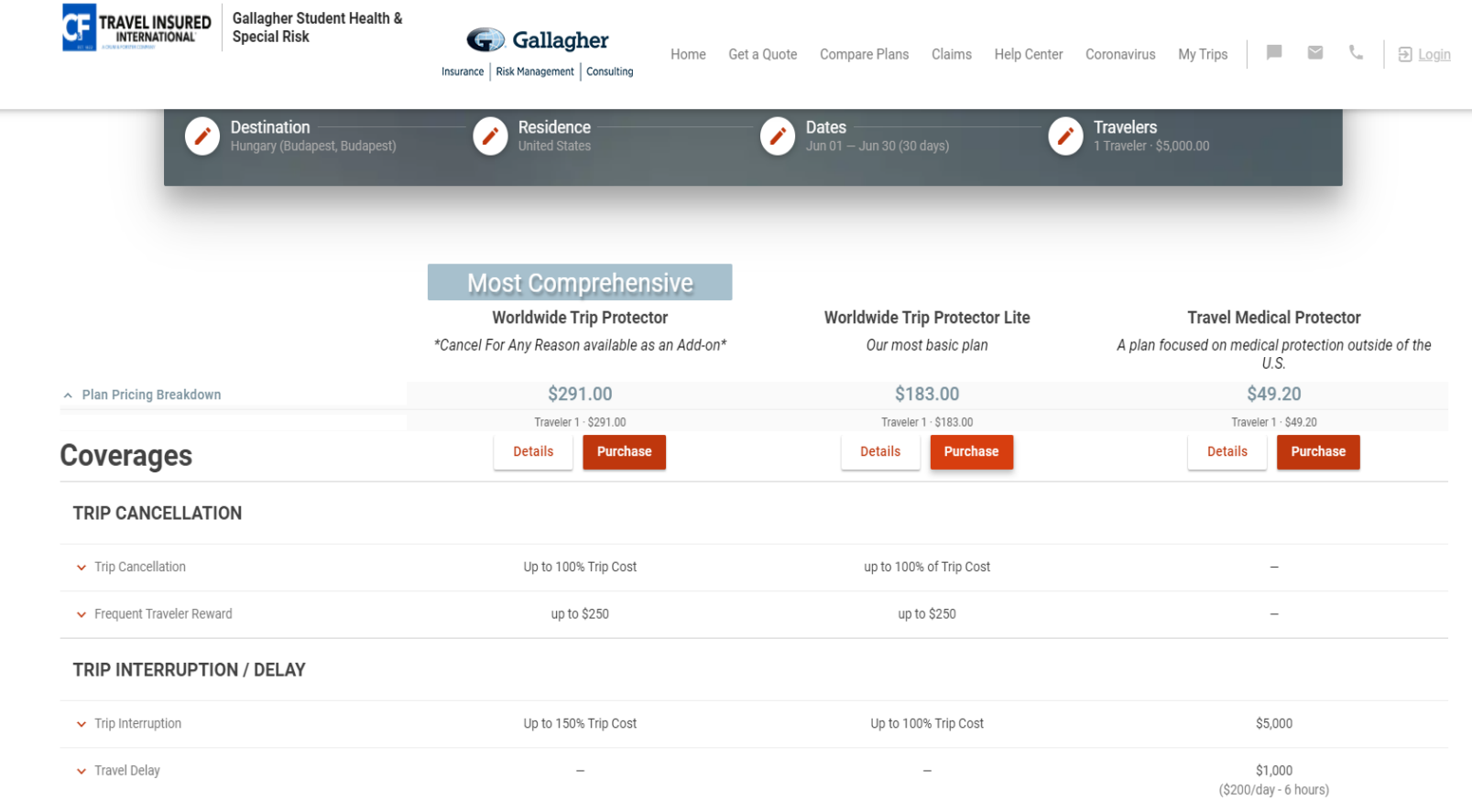

### **Step 5:**

- As you continue to scroll down the screen, you will see an "Optional Add-Ons" section at the bottom of the page
	- o This is where you can add optional benefits like CFAR/IFAR for the Worldwide Trip Protector plan and enhance your coverage for certain benefits depending on the plan you'd like to purchase
- Once the optional add-on benefits and/or enhancements are selected, or if you do not wish to add any of these benefits or coverage enhancements, select the red checkout button

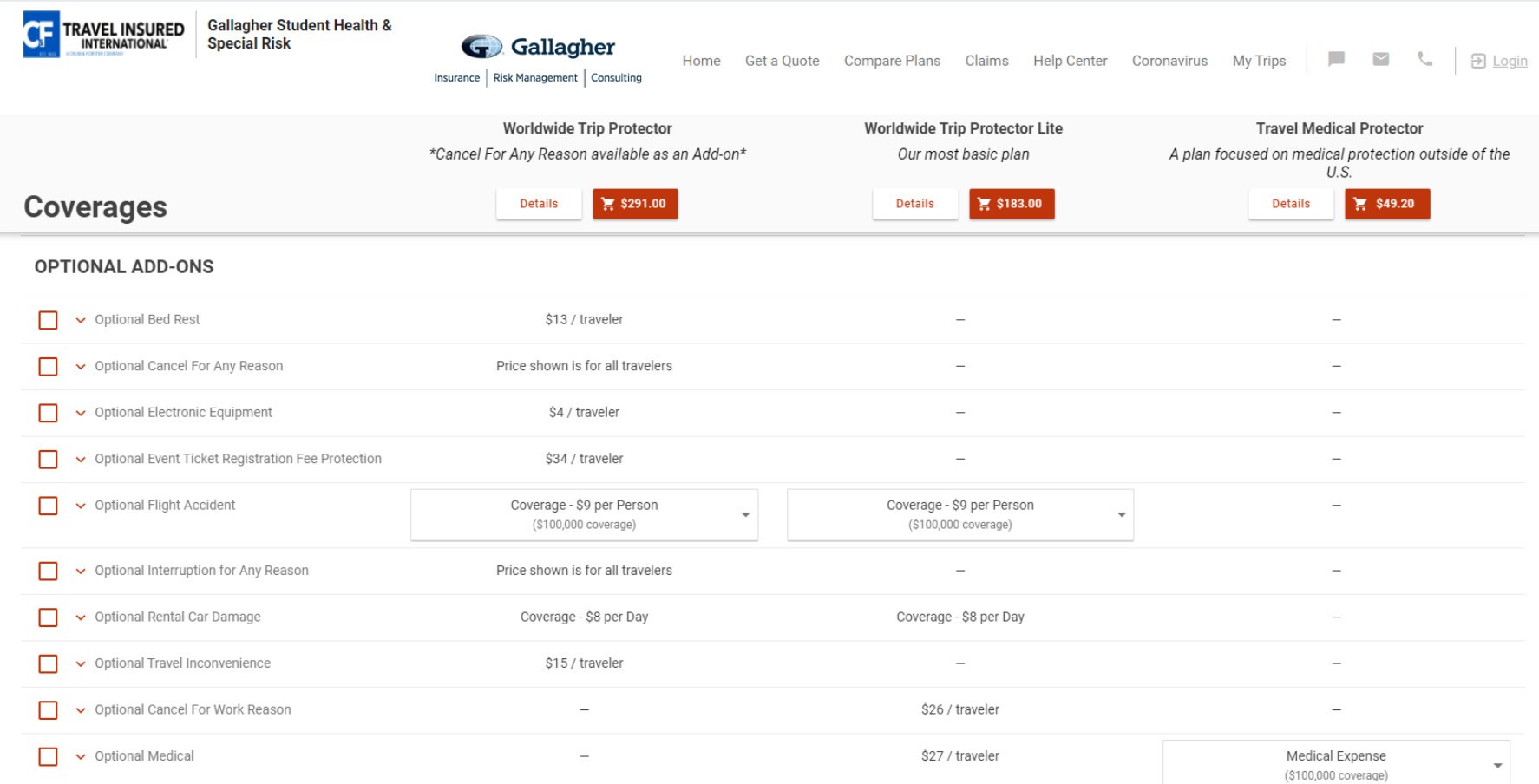

## **Step 6:**

- Create your Travel Insured Internationalaccount
- You will need your Travel Insured account to:
	- o File and view the status of your claim
	- o Add to your insured trip cost if you incur additional non-recoverable expenses after youroriginal plan purchase
- If you decide to checkout as a Guest, you will have the opportunity to create an account after checkout

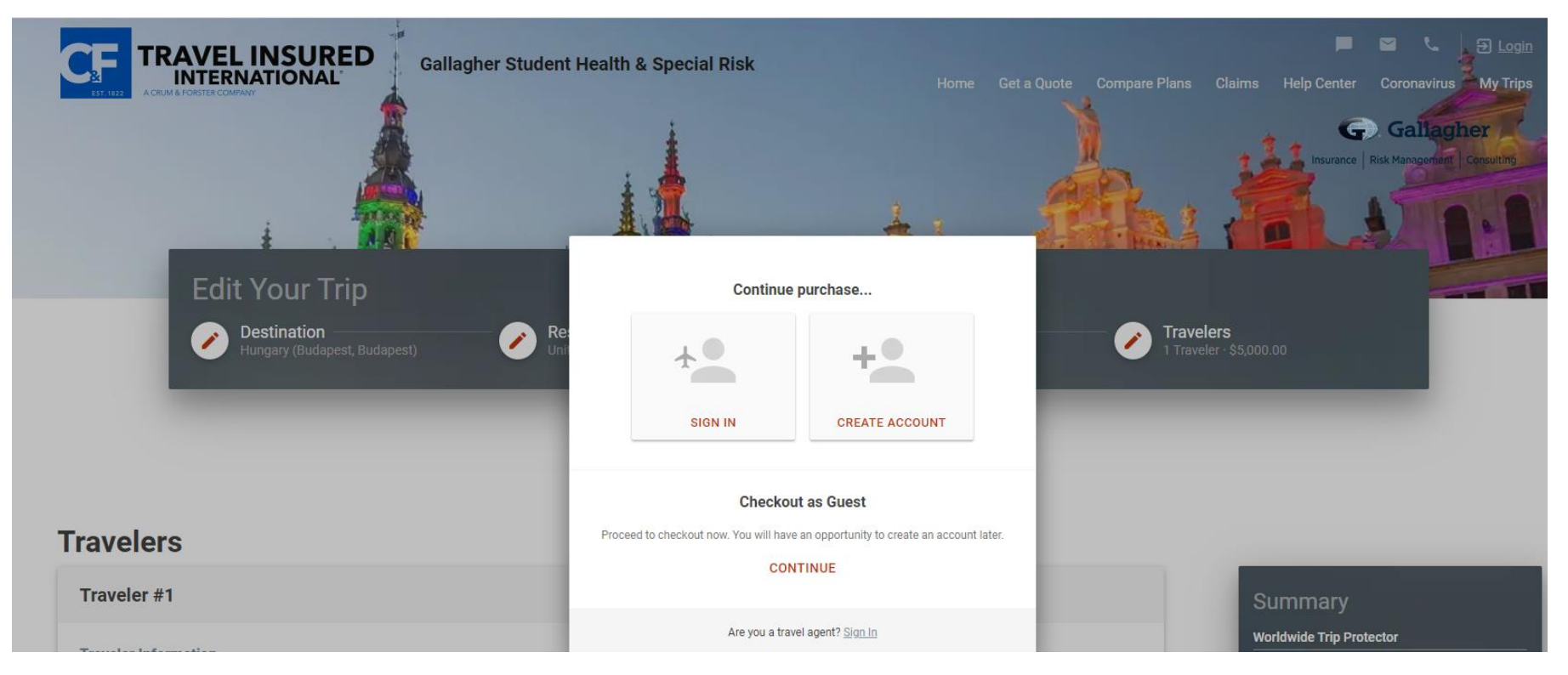

## **Step 7:**

- Enter your travelerinformation in the appropriate fields
- Your plan documentswill be emailed to the email addressprovided on this page

#### **Travelers**

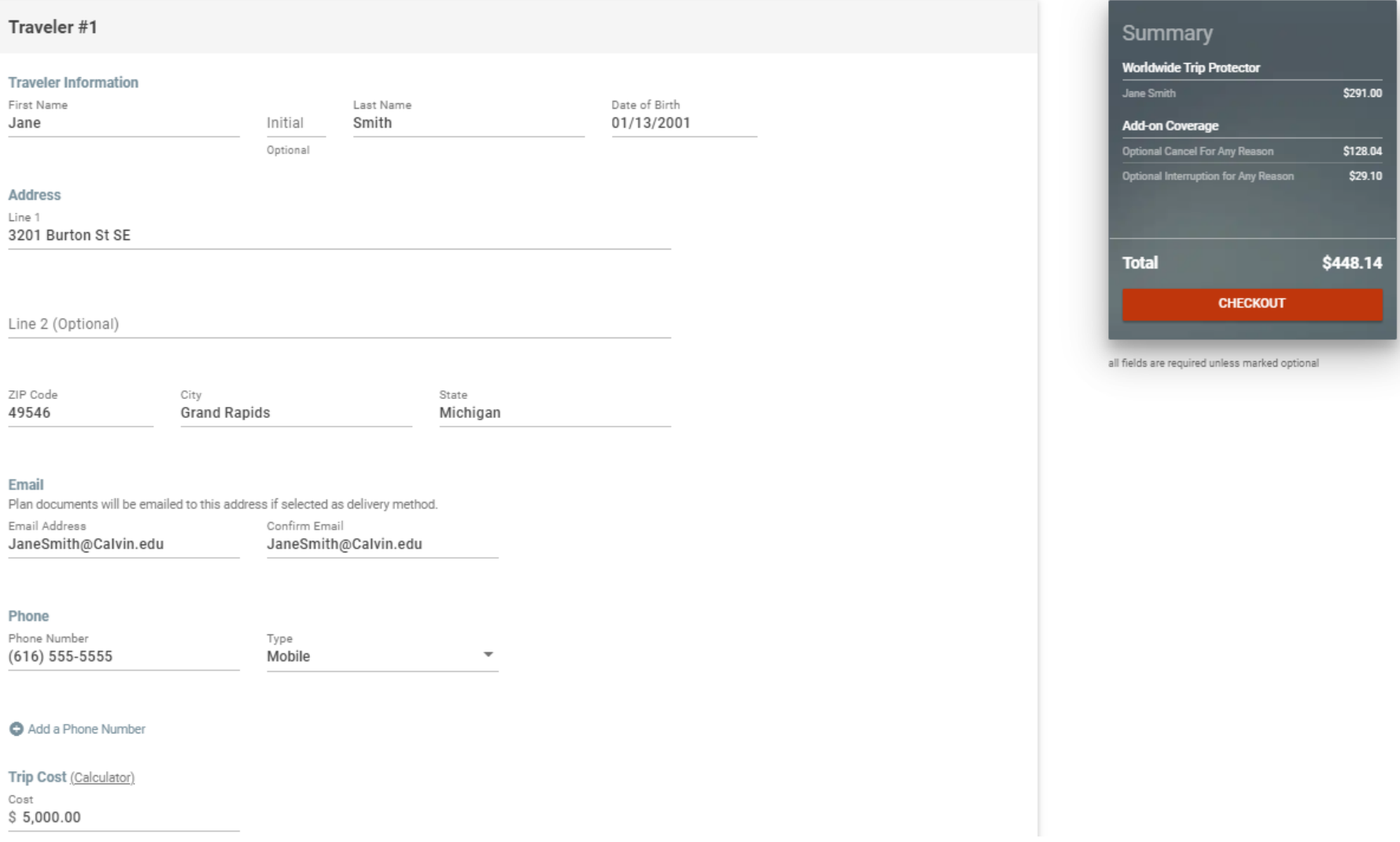

## **Step 8:**

- Designating your beneficiary is an optional step
	- o If a beneficiary is not designated by you, benefitsforloss of life will be paid in the order below
- Confirm your trip detailsare correct

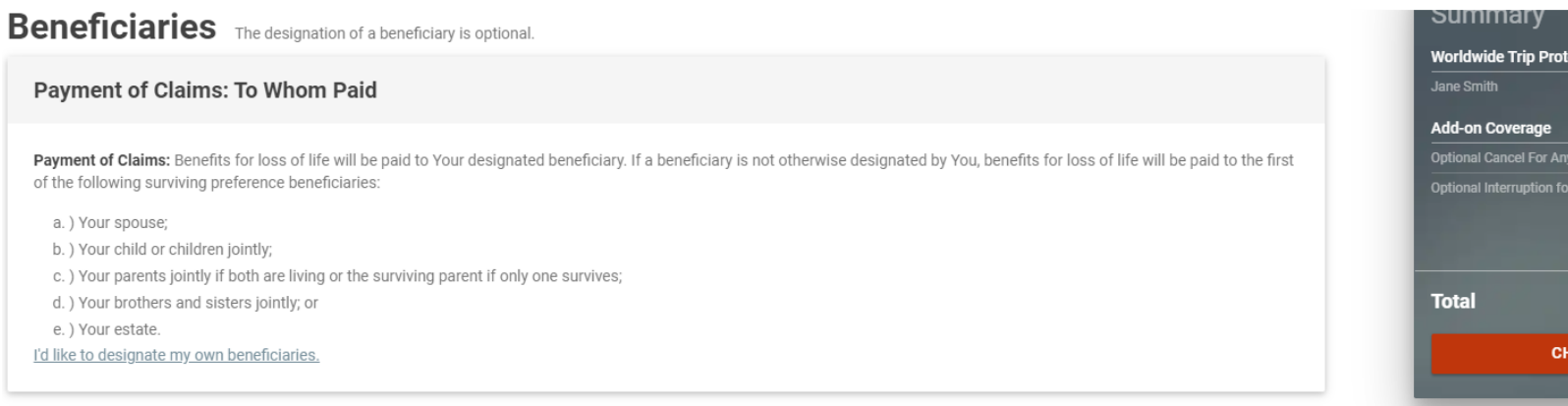

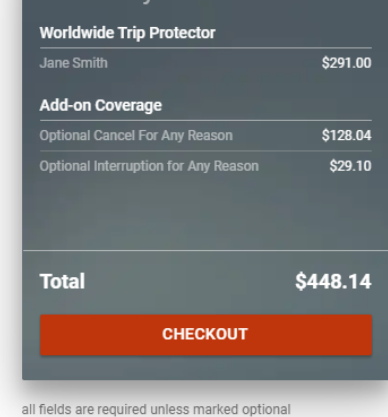

## **Trip Details**

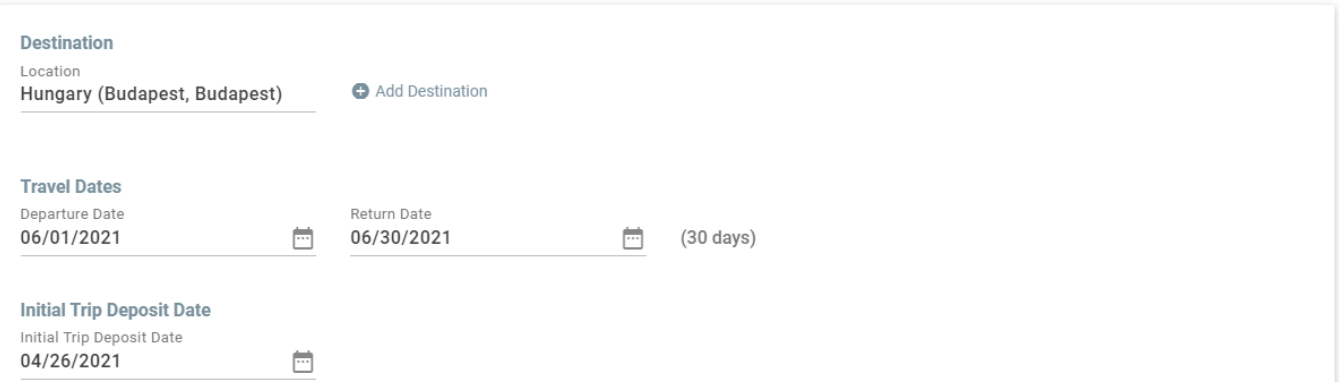

### **Step 9:**

- You will again be presented with the option to add-on coverage at this stage of the enrollment process
- Select how you would like to receive your plan documents(Email is recommended)
- Select "Checkout" to proceed to payment information

#### **Add-on Coverage**

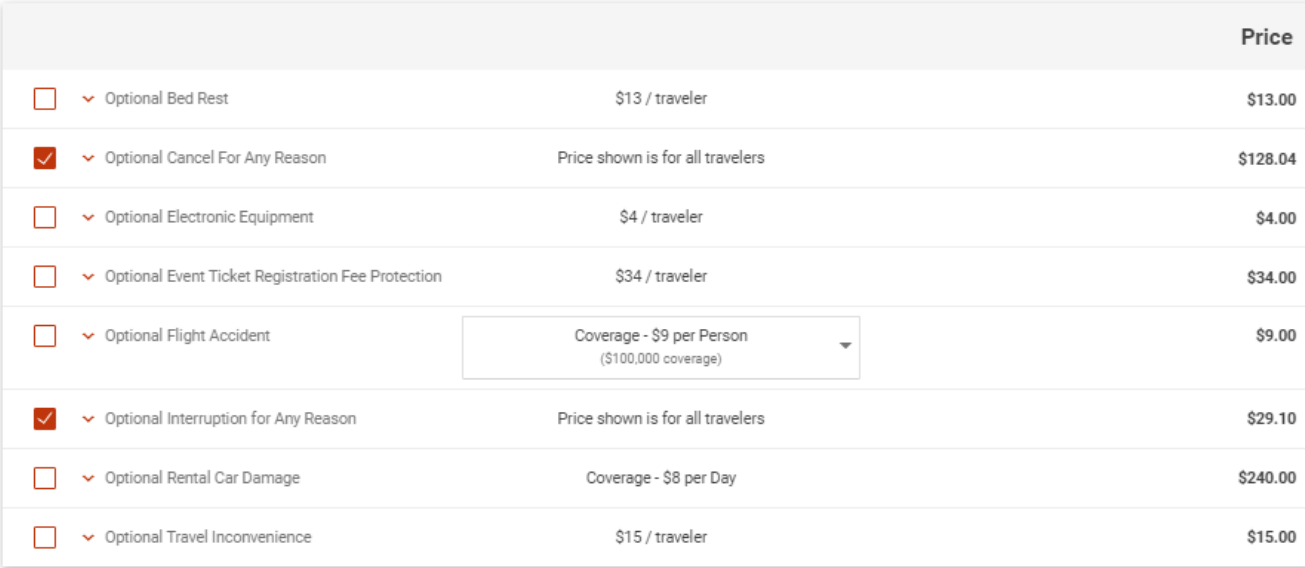

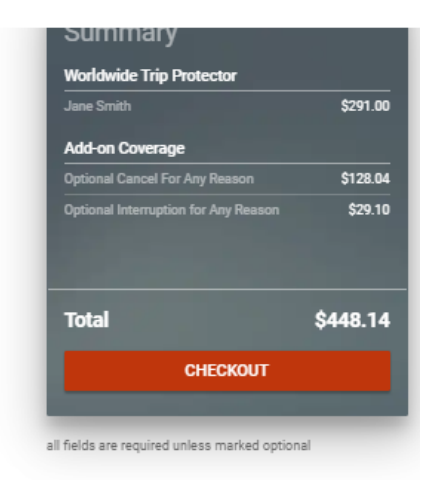

## **Plan Delivery**

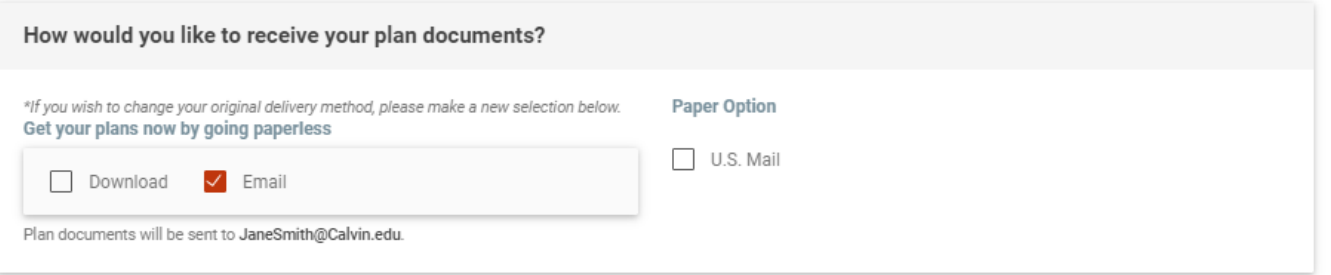

## **Step 10:**

- Input your credit card information
- Select "I agree to the terms and conditions"
- Once the "I agree to terms and conditions" button is checked off, select "Purchase"
- Policy information and documents will be emailed to you once the payment has processed

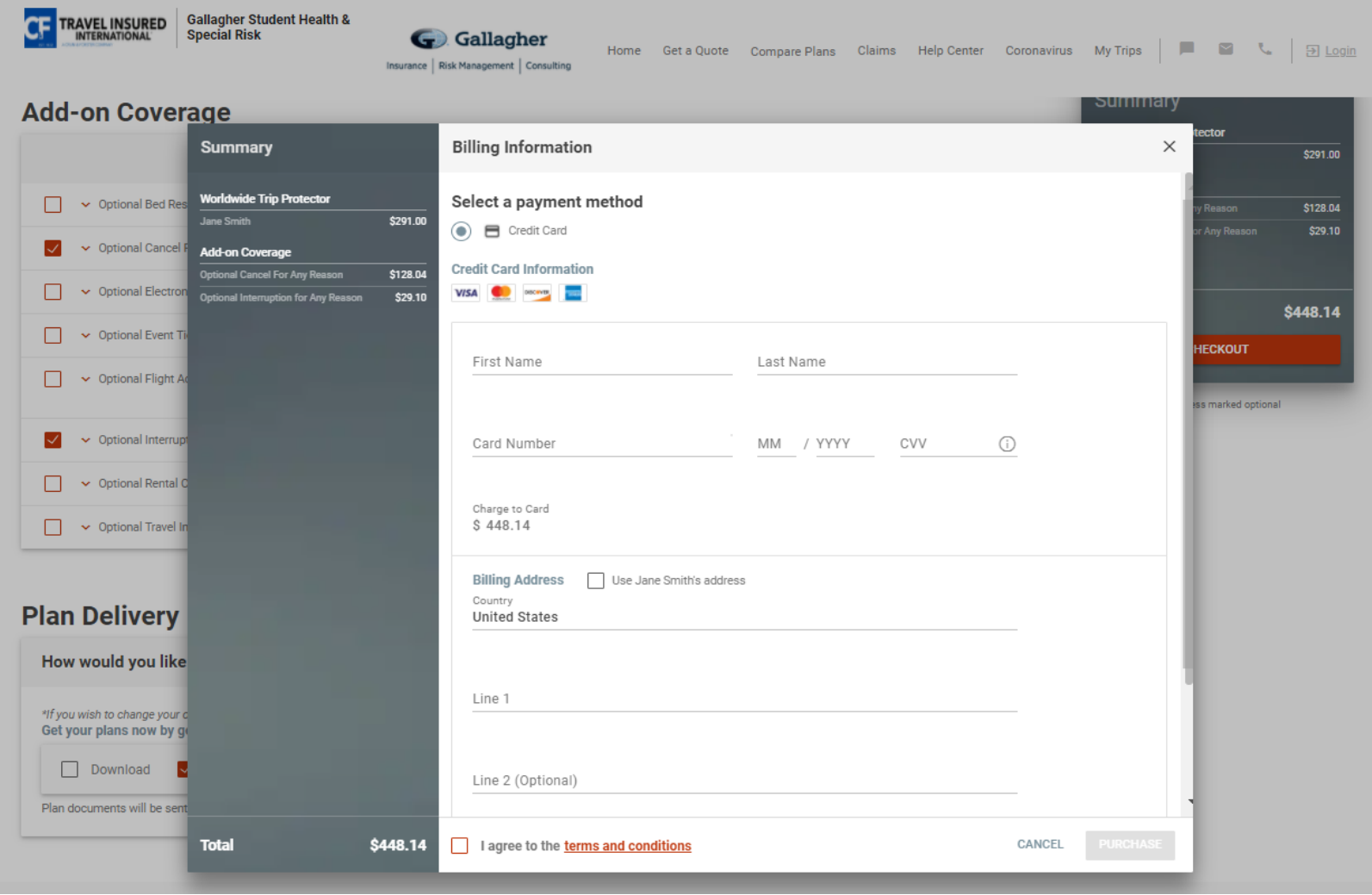